# **Part names and functions**

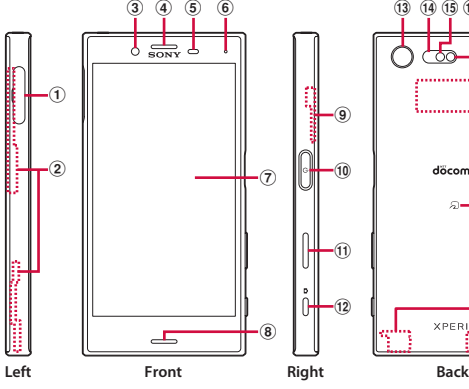

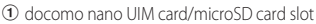

- **2** LTE/FOMA antenna section<sup>\*1</sup>
- **3**) Front camera lens
- d Earpiece/Speaker
- e Proximity/light sensor : Detects a face getting closer to the touch screen during a call and turns it off to prevent misoperation, and helps with automatic screen brightness control.
- $\circ$  Notification LED
- (7) Touch screen
- <sup>(8)</sup> Microphone/Speaker
- **9**) Wi-Fi/Bluetooth antenna section<sup>\*1</sup>
- jOPower key/Screen lock key/Fingerprint sensor
- **10 Volume key/Zoom key**
- 12 **a** Camera key

 $(14)$   $(15)$   $(16)$   $(2)$ 

. . . . . . . . . . . . . . . . . . . .

döcomo

- 13 Camera lens
- fall Laser AF sensor
- (15) RGBC-IR sensor
- p Flash/Photo light
- **17** Nameplate\*2
- <sup>18</sup> 习 mark
- **19** Headset jack
- <sup>20</sup> Second microphone : Reduces noise to make voice to be listened easily.
- u LTE/FOMA/GPS antenna section\*1
- 22 USB Type-C jack
- \*1 The antenna is built into the terminal. Covering around the antenna with your hand may affect the quality of communications.

#### **Before Using the Terminal** 30

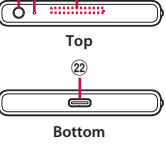

 $(19)$   $(20)$   $(21)$ 

 $\widehat{\mathcal{H}}$ 

 $\circledR$ 

 $^\mathrm{(2)}$ 

\*2 A sticker bearing the CE mark, FCC ID, IMEI information, etc. is attached. Please do not peel off the sticker or remove the nameplate.

#### ❖**Note**

- ・ Do not put a sticker or other material on the proximity/light sensor.
- ・ The back cover cannot be removed. Attempting to remove the back cover with excessive force may cause damage or malfunction.
- ・ The battery is built into the terminal and not removal.

# **docomo nano UIM card**

#### The docomo nano UIM card is an IC card recorded user information such as your phone number etc.

- ・ You can use the terminal with a docomo nano UIM card. If you have a docomo mini UIM card, UIM, or FOMA card, bring it to a docomo Shop to replace it with a docomo nano UIM card.
- ・ When docomo nano UIM card is not inserted to the terminal, making calls, packet communication, etc. are not available.
- ・ For details on the docomo nano UIM card, refer to the docomo nano UIM card manual.
- ・ If a microSD card is installed, be sure to unmount it (to disable reading/writing) before installing or removing a docomo nano UIM card (P.183).
- ・ Opening/closing the cover of the docomo nano UIM card/microSD card slot (P.25).

#### ■ Security codes of the docomo nano UIM card

The docomo nano UIM card has a security code called a PIN code. The code is set to "0000" at subscription, which you can change by yourself (P.170).

### ❖**Information**

・ Please be careful not to touch or scratch the IC when you handle the docomo nano UIM card. Doing so may cause malfunction or damage.

### **Inserting docomo nano UIM card**

- **1 Remove the cover of the docomo nano UIM card/microSD card slot (P.26).**
- **2 Pull the tray straight out from the terminal.**

- **3 With the IC side facing up, place the docomo nano UIM card on the tray.**
	- ・ Make sure that the cut corner of the card is oriented properly.
	- ・ Be sure to fit the docomo nano UIM card into the tray so that it does not shift.

**4 Insert the tray with the card and press it straight into the slot.**

・ Be careful about the direction to insert of the tray.

**5** Firmly press the  $\bigcirc$  parts until the **tray is all the way in, and make sure that there are no gaps between the terminal and cover.**

### **Removing docomo nano UIM card**

- **1 Remove the cover of the docomo nano UIM card/microSD card slot (P.26).**
- **2 Pull the tray straight out from the terminal. (P.32).**
- **3 Remove the docomo nano UIM card from the tray.**

- **4 Insert the tray into the terminal and press it straight into the slot.**
	- ・ Be careful about the direction to insert of the tray.

**5 Firmly press until the tray is all the way in, and make sure that there are no gaps between the terminal and cover (P.32).**

# **CE mark and FCC ID**

**1 Open the docomo nano UIM card slot cover, and insert a fingernail into the hook at the edge of the label tray, then pull it out straight.**

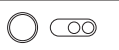

# **Charging**

The internal battery is not fully charged at the time of purchase.

・ Estimated charging time (P.216)

### **Operation time on full charge (estimate)**

#### The charging time varies by the internal battery condition or operating environment.

・ "Continuous standby time", "Continuous call time" (P.218)

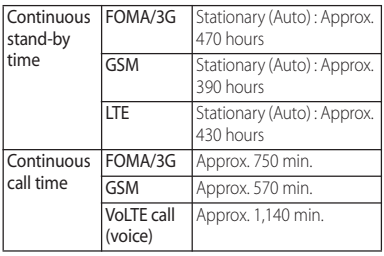

# **Life of the internal battery**

- ・ The internal battery is a consumable part. Each time the internal battery is recharged, the battery usage time per one charge gradually decreases.
- ・ When the battery usage time per one charge becomes about half of that at the time of purchased, replacing the internal battery is recommended because the internal battery is near the end of life.
- ・ Watching TV etc. for a long time while charging may shorten the lifetime of the internal battery.
- ・ To check the charging performance, from the Home screen, tap **III** Settings] [About phone]>[Status]>[Battery life].

# **Before charging**

- ・ It is recommended to use the AC Adapter 05 (optional) for charging. For details on the AC Adapter 05, refer to the AC Adapter 05 manual.
- ・ The AC Adapter 05 is compatible with 100V to 240V AC. For using the terminal overseas, a plug adapter that fits the electrical outlets in the country you stay is needed. Do not use an electrical transformer for overseas use to charge the terminal.
- ・ Use a compatible AC adapter or microUSB cable for charging. If you use a charger other than compatible ones, charging may not be available or operations may not be performed correctly.
- ・ Insert and remove the AC adapter cable or microUSB cable slowly and evenly so that excessive force is not applied.
- ・ When charging starts while the power is on, a sound to indicate the start of charging is heard, and the notification LED of the terminal turns on (P.46).
- ・ To check the battery level, see the status bar at the top of the screen or from the Home screen, tap  $\blacksquare$   $\blacktriangleright$  [Settings]  $\blacktriangleright$  [About phone] u[Status] to see "Battery level".

・ If you start charging with the terminal powered off, the power turns on, although you cannot operate the terminal. Therefore, do not charge the battery in a place where the use of the terminal is prohibited.

## **Charging with desktop holder**

To charge the battery using the Desktop Holder SO25 (optional) and AC Adapter 05 (optional), operate the following steps.

- ・ Depending on the thickness of the terminal, please install the attachment that was included with the desktop holder before charging. Placing the terminal on the desktop holder without the attachment on it may damage the microUSB jack or other parts.
- **1 Insert the microUSB plug of the AC adapter into the charging jack on the back of the desktop holder, with the engraved side (B) facing up.**
- **2 Unfold the power plug of the AC adapter and insert it into a power outlet. Then place the terminal on the desktop holder.**
	- ・ A sound to indicate the start of charging is heard, and the notification LED of the terminal turns on (P.46).

- **3 When charging is complete, holding the desktop holder, lift the terminal up to remove.**
- **4 Unplug the AC adapter and then disconnect the microUSB plug from the desktop holder.**

#### ❖**Note**

- ・ Check the terminal's connecting direction to connect correctly. Wrong connection may cause damage.
- ・ A terminal mounted on the desktop holder may be damaged if pressed hard against the holder.

# **Attaching/Removing the attachment**

## **Attaching**

- **1 Check the shape of front/back of the attachment and the attaching part of the desktop holder, then fit the attachment with the desktop holder.**
- **2 Firmly press the attachment straight into place and make sure that there are no gaps between the attachment and the desktop holder.**

### **Removing**

**1 Lift both ends of the attachment to remove it while holding the desktop holder.**

# **Charging with AC adapter**

When using AC Adapter 05 (optional) for charging, do the following procedures.

**1 Insert the microUSB plug of the AC adapter horizontally into the microUSB jack of the terminal with the engraved side (B) facing up.**

#### **2 Unfold the power plug of the AC adapter and insert it into an outlet.**

・ A sound to indicate the start of charging is heard, and the notification LED of the terminal turns on (P.46).

**3 When charging is complete, unplug the AC adapter and then disconnect the microUSB plug horizontally from the terminal.**

#### ❖**Note**

・ Check the connecting direction to connect correctly. Wrong connection may cause damage.

# **Charging with DC adapter**

DC Adapter 04 (optional) supplies power from a car cigarette lighter socket (12V/24V). For details, refer to the DC Adapter 04 manual.

# **Charging with a PC**

When using Micro USB Cable 01 (optional) for charging, do the following procedures.

- **1 Insert the microUSB plug of the microUSB cable horizontally into the microUSB jack on the terminal with the engraved side (** $\rightarrow$ **) facing up.**
- **2 Insert the USB plug of the microUSB cable into a USB port of a PC.**
	- ・ A sound to indicate the start of charging is heard, and the notification LED of the terminal turns on (P.46).

#### ・ If the installation screen for the terminal's driver software appears on your PC, please wait a moment for the installation to complete.

- ・ When "Install software" screen appears on the terminal, tap [SKIP] or [CANCEL].
- ・ When the "Use USB for" confirmation screen appears, tap [CANCEL].
- **3 When charging is complete, disconnect the USB plug of the microUSB cable from the USB port on your PC and disconnect the microUSB plug from the terminal.**

#### ❖**Note**

・ Check the connecting direction to connect correctly. Wrong connection may cause damage.

# **Turning power on/off**

## **Turning power on**

- **1 Press and hold**  $\circ$  for at least 1 **second.**
	- ・ The terminal vibrates and lock screen appears after a while.
	- ・ When you first turn on the power and "ようこそ (Welcome)" is displayed, follow the onscreen instructions to make initial settings (P.40).

**2**

### **Cancel the screen lock.**

・ Canceling the screen lock (P.39).

#### ❖**Information**

- ・ If the notification LED flashes red multiple times or an icon appears indicating that the battery is low when you press  $\boxed{\circ}$  with the terminal powered off, the battery is running low. Charge the terminal (P.34).
- ・ When SIM card lock (P.169) is set, enter PIN code on the PIN code entry screen (P.170).

## **Turning power off**

- **1 Press and hold**  $\boxed{\circ}$  for at least 1 **second.**
- **2 [Power off].**

# **Setting sleep mode**

When the sleep mode is set, the screen backlight turns off so that you can avoid misoperations of the touch screen and keys, and lock the screen.

- **1 Press**  $\boxed{0}$ 
	- Press  $\boxed{\circ}$  again to exit sleep mode and turn on the screen backlight.

#### ❖**Information**

• Also, when the screen backlight goes off after a specified time elapses, the terminal goes into sleep mode. You can change the time-out period for turning off the screen backlight (P.160).

# **Canceling the screen lock**

The lock screen appears when you turn the power on or press  $\boxed{\circ}$  to exit sleep mode.

#### **1 Swipe (or flick) up/left on the lock screen.**

#### ❖**Information**

- On the lock screen, swipe (or flick)  $\bigcap$  to open the "Phone" application, or swipe (or flick)  $\Box$  to open the "Camera" application.
- ・ You can change screen unlock method (P.172).
- Once you register your fingerprint in the Fingerprint Manager, you can use fingerprint authentication to unlock the screen (P.170).

# **Initial settings**

When you first turn on the power and "ようこ そ (Welcome)" is displayed, follow the onscreen instructions to make initial settings, such as individual functions and services.

#### **1 [GET STARTED].**

- ・ Tap [日本語 (Japanese)] to change the language.
- ・ After this step, follow the onscreen instructions to configure the settings below, and then tap [NEXT] or [FINISH].
	- Wi-Fi setup
	- Set your Google account
	- Terminal protection setting
	- Home application setting
	- Disclaimer confirmation
- **2 When the initial settings screen for docomo services appears, mark [Agree to all]** $\blacktriangleright$  [Start settings].
	- ・ After this step, follow the onscreen instructions and tap [Next].
		- d ACCOUNT settings
		- docomo cloud settings
		- docomo apps password setting
		- docomo location information setting
		- Remote Initialization Service settings (not displayed if a docomo apps password is not set)
		- Install all apps setting

#### **3 [Start using].**

#### ❖**Information**

- Some settings can be changed later (P159, P174 P.179).
- ・ Make sure that the data connection is available (LTE/ 3G/GPRS) or the terminal is connected to a Wi-Fi network before setting up online services (P.47).
- ・ You can use the terminal without setting your Google account, however the Google services such as Gmail, Google Play, etc. are not available.